Je gère mes photos

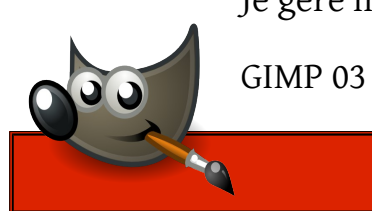

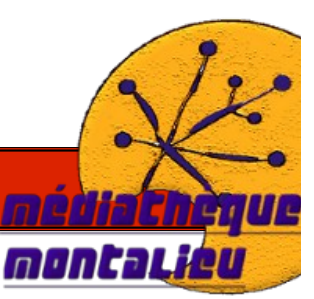

**THE GIMP 03**

*Tutoriel The Gimp 03 : Je gère mes photos*

*durée de la séance : 2h*

*tous public.*

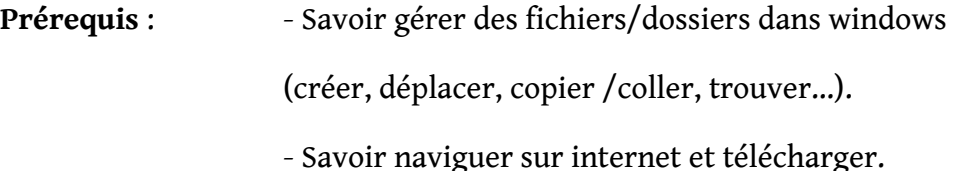

**logiciel utilisé** : - The Gimp (cf tutoriel retouches photos 1.1 pour l'installation)

**Objectifs :** - Installer le module de traitement par lot

- Paramétrer et appliquer des modifications à plusieurs photos simultanément.
- Connaître les outils de redimensionnement.
- Apprendre à modifier la luminosité / contraste.
- Apprendre à modifier les couleurs.

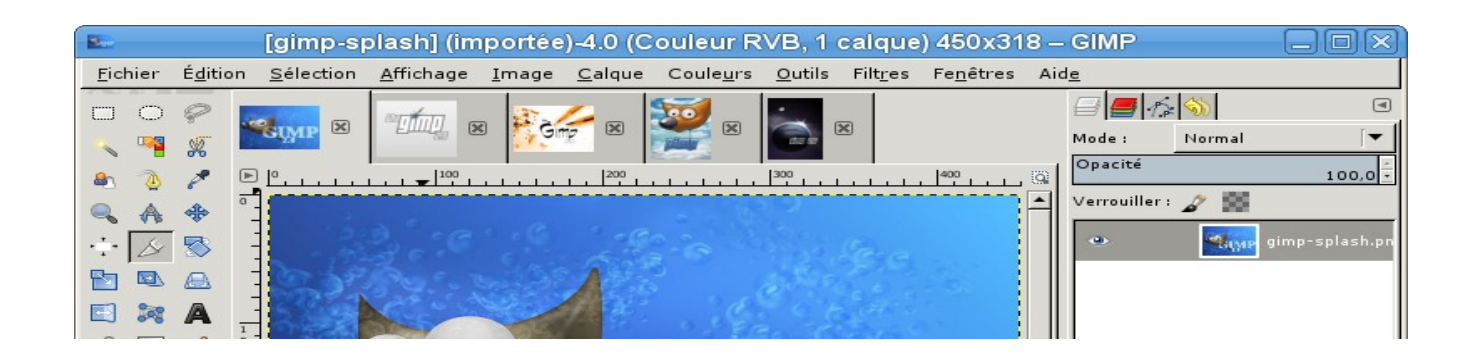

# **Sommaire**

**I. Introduction et installation**

 **[1. The Gimp et le traitement par lot](#page-2-1)**

 **[2. Téléchargement et installation du plugin](#page-2-0)**

**II. Redimensionner UNE photo**

 **[1. Ouvrir the gimp et bien débuter](#page-4-1)**

 **[2. Redimensionner une photo](#page-4-0)**

 **[3. Enregistrer ou exporter votre nouvelle image.](#page-6-0)**

**III. Modifier la luminosité / contraste d'UNE photo**

 **[1. Modifier le contraste sur l'ensemble de la photo](#page-7-2)**

 **[2. Annuler un effet](#page-7-1)**

**IV. Modifier les couleurs d'UNE photo**

<span id="page-1-0"></span> **[1. Colorisation monochrome](#page-7-0)**

 **[2. Balance des couleurs](#page-1-0)**

# **V. Traitement par lot**

 **[1. Input](#page-10-2) [2.Resize](#page-10-1) [3. Rename](#page-10-0) [4. Output](#page-11-0) [5. Présentation des autres effets](#page-12-0)**

Tutoriel traitement par lot, The Gimp 3, *Médiathèque de Montalieu-Vercieu,* 2014. 2/13

# **1. The Gimp et le traitement par lot**

<span id="page-2-1"></span>The Gimp est un logiciel gratuit qui permet de retoucher, de modifier, de composer des images numériques. C'est l'équivalent opensource de logiciels propriétaires comme « photoshop » ou « paint shop pro ».

Ne vous fiez pas au mot « gratuit » car the gimp permet un travail en profondeur et de qualité !

Pour installer le logiciel, suivez le guide d'installation en cliquant sur le lien suivant :

<span id="page-2-0"></span>[http://www.epn-montalieu.fr/mediatheque/montalieu/ateliers/tutoriel/tutoriel-gimp-01](http://www.epn-montalieu.fr/mediatheque/montalieu/ateliers/tutoriel/tutoriel-gimp-01-page-2) [page-2](http://www.epn-montalieu.fr/mediatheque/montalieu/ateliers/tutoriel/tutoriel-gimp-01-page-2)

# **2. Téléchargement et installation du plugin de traitement**

#### **a) Téléchargement**

- Rendez-vous sur le site de l'espace numérique (<http://www.epn-montalieu.fr/>), section **téléchargement** puis **logiciels**.
- Téléchargez le fichier nommé **« david batch processor »** (ENREGISTREZ le sur le disque dur).
- Vous-pouvez aussi le télécharger à partir de l'adresse suivante :

[http://sourceforge.net/projects/gimpdbpplugin/files/Source-Code/dbpSrc-1-1-](http://sourceforge.net/projects/gimpdbpplugin/files/Source-Code/dbpSrc-1-1-9.tgz/download?use_mirror=cznic) [9.tgz/download?use\\_mirror=cznic](http://sourceforge.net/projects/gimpdbpplugin/files/Source-Code/dbpSrc-1-1-9.tgz/download?use_mirror=cznic)

#### **b) Décompresser le fichier :**

- Faites un clic droit sur le fichier que vous venez de télécharger.
- Dans le menu déroulant, cliquez sur **« extraire tout » (ou extraire avec 7zip, winrar...)**.
- La fenêtre suivante s'ouvre, cliquez sur **« parcourir »** comme ci-dessous :

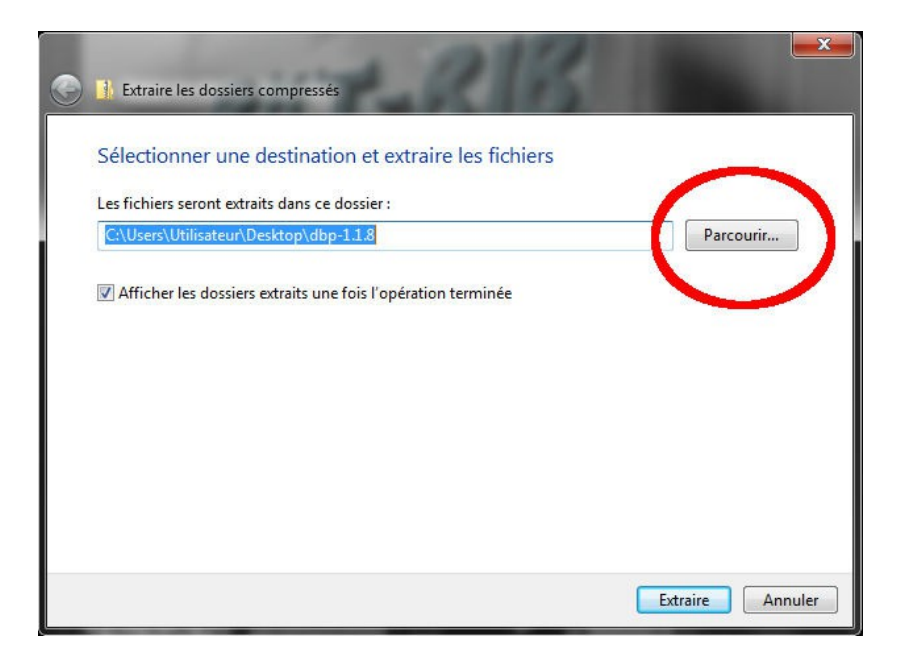

• Choisissez le répertoire **« ordinateur »** puis (attention c'est long) :

**C:\Program Files\GIMP-2.0\lib\gimp\2.0\plug-ins** 

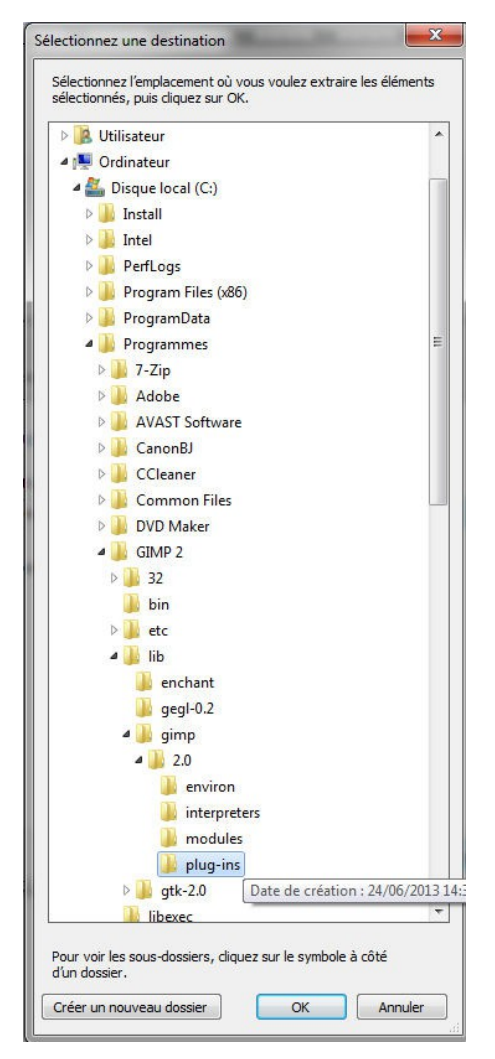

- Cliquez sur **« OK »**
- Cliquez sur **« extraire »**

# <span id="page-4-1"></span>**II. Redimensionner UNE photo 1. Ouvrir the gimp et bien débuter**

• The gimp offre par défaut une présentation qui peut dérouter ; à son ouverture, les différentes parties s'ouvrent dans 2 ou 3 fenêtres séparées, pour y remédier, regardons dans les onglets du haut : **« fenêtres »** / **« mode fenêtre unique »**

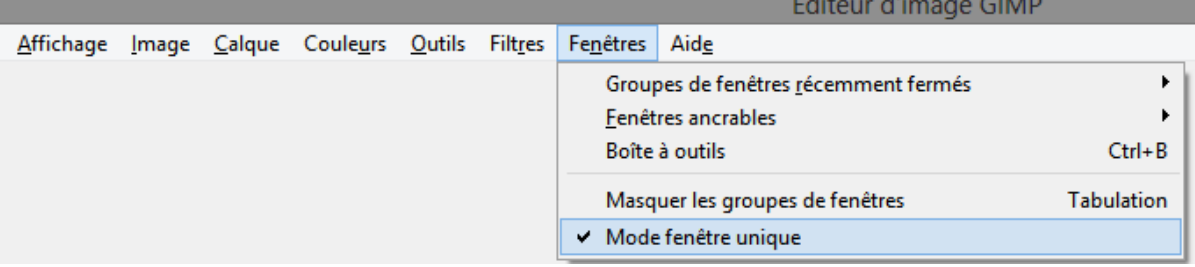

• Dans **« édition »**, cliquez sur **« préférences »** puis décocher **« confirmer la fermeture des images non enregistrées »** et validez.

**Pensez à sauvegarder régulièrement vos travaux en appuyant sur ctrl+S (ou fichier/enregistrer).**

### **2. Redimensionner une photo**

- <span id="page-4-0"></span>• Dans votre dossier contenant les photos, faites un clic droit sur l'image (ici 01.jpg)
- Dans le menu déroulant, cliquez sur « edit with gimp »
- SI vous ne voyez PAS ce texte, descendez un peu, laissez le curseur sur « ouvrir avec » et cliquez sur « GNU Image manipulation program » comme ci dessous :

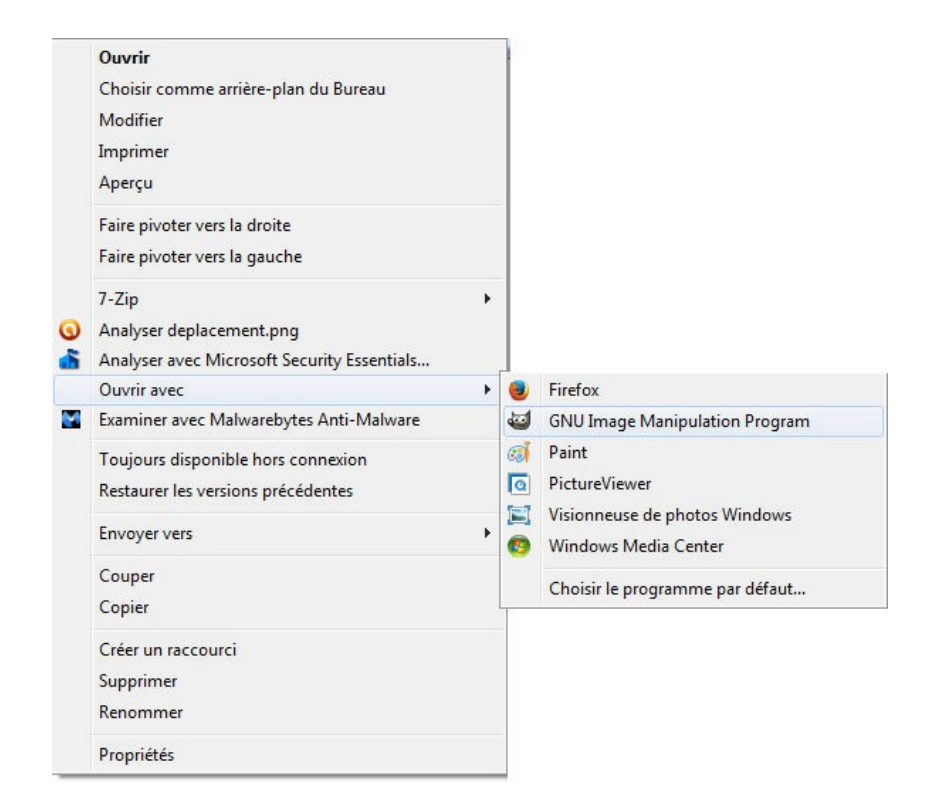

Les appareils photos actuels prennent de belles photos, elles sont cependant très grandes et prennent de fait beaucoup de place sur le disque dur. Elles sont aussi parfois trop «lourdes » pour être envoyées par mail.

Le fait de diminuer la taille va aussi diminuer le poids (mais aussi la qualité).

• Dans la barre du haut, cliquez sur l'onglet « image », puis « échelle et taille de l'image ».

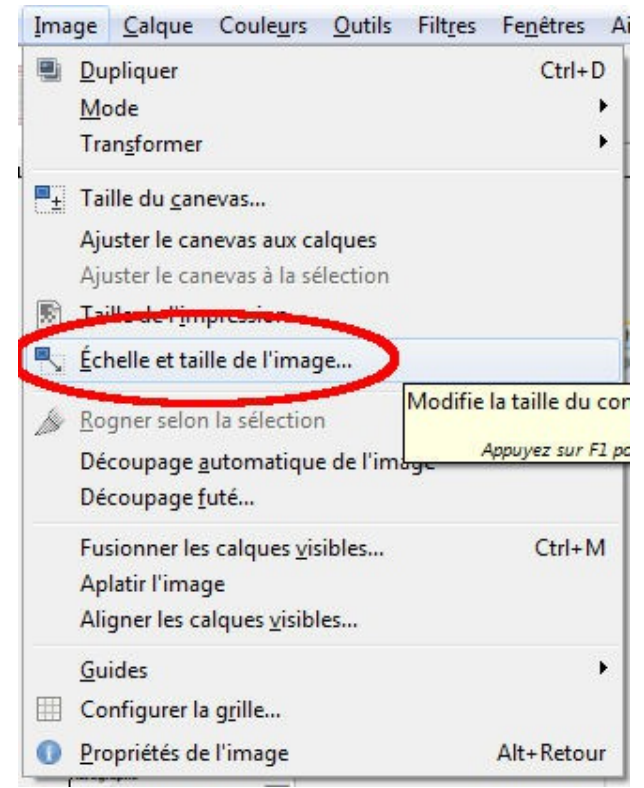

Dans la fenêtre qui s'ouvre, nous devons verrouiller les proportions, afin de garder le rapport hauteur/largeur.

- Cliquez sur la petite chaîne à droite des chiffres « tailles de l'image » (comme cidessous).
- A droite encore de la petite chaîne, nous voyons l'unité de mesure, ici « px » pour pixels. Cliquez dessus et choisissez « percent ». Il est plus parlant de parler de pourcentage.
- Enfin, en dessous, dans qualité, cliquez sur « cubique » et choisissez plutôt « sinc (lanczos3). Le redimensionnement sera simplement de meilleur qualité.

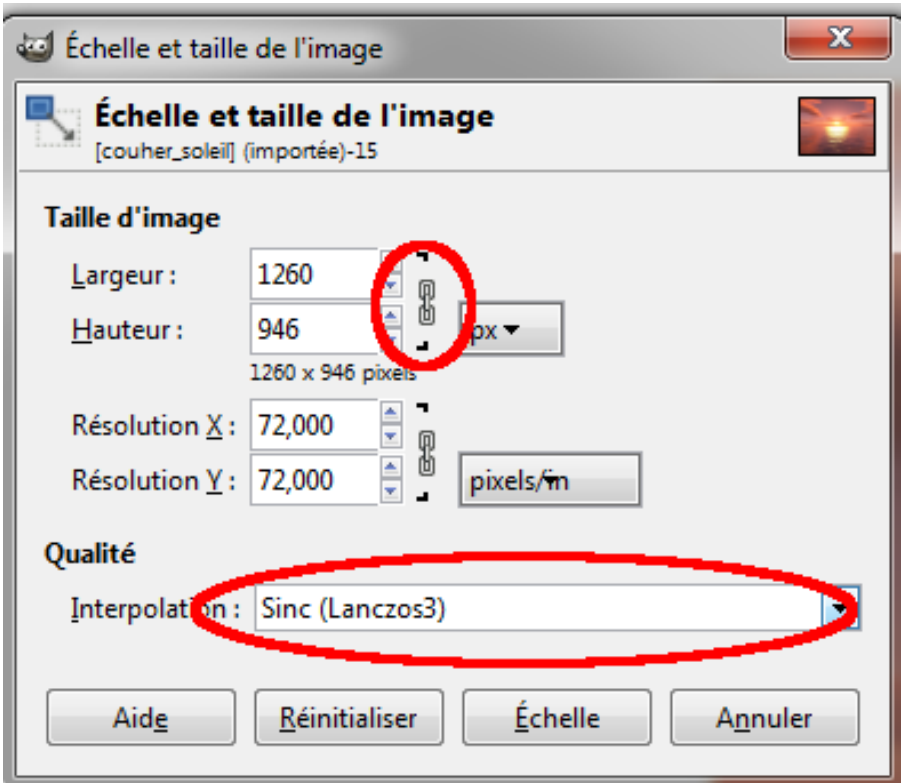

• Cliquez sur le bouton échelle pour appliquer la transformation.

#### **3. Enregistrer ou exporter votre nouvelle image.**

<span id="page-6-0"></span>Pour enregistrer, 2 solutions :

- Cliquez en haut sur l'onglet **« fichier »** puis **« enregister »**. Votre photo originale sera **remplacée.**
- Si vous souhaitez **conserver** votre photo d'origine, cliquez plutôt sur **« exporter »**.
- Dans la fenêtre, donnez un nom différent de celui d'origine.

#### Facultatif :

- A la fin du nom, vous pouvoir voir ce que l'on appelle **« l'extension »** qui correspond au type de fichier. Par défaut, vous devez voir « .png ».
- Effacez **« .png »** et écrivez à la place **« .jpg »**.

### **III. Modifier la luminosité / contraste d'UNE photo**

<span id="page-7-2"></span>Il arrive souvent qu'une photo soit trop claire ou trop foncée, nous pouvons y remédier.

## **1. Modifier le contraste d'une photo**

- Dans l'onglet **« couleurs»**, cliquez sur **« luminosité contraste »**.
- Jouez sur les deux valeurs pour obtenir le résultat désiré. Vous pouvez voir les changements directement sur votre image.
- Si cela ne vous convient pas, cliquez sur « annuler ».
- Si les changements sont corrects, cliquez sur « valider ».

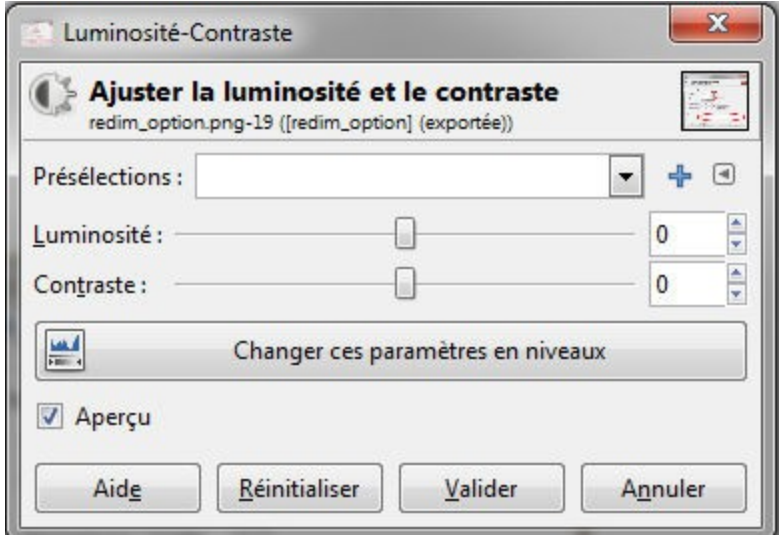

# **2) Annuler un effet.**

<span id="page-7-1"></span>Si en fin de compte, la modification vous déplait, vous pouvez l'annuler très simplement en laissant la touche « ctrl » appuyée, puis en cliquant sur « Z ».

Vous pouvez défaire toutes vos modifications (revenir en arrière) grâce à ctrl+Z

# **IV. Modifier les couleurs d'UNE photo**

Nous allons changer rapidement soit en appliquant un filtre de couleur (effet monochrome) soit en modifiant la quantité et le dosage des coulrs.

### **1. Colorisation monochrome**

- <span id="page-7-0"></span>• Dans l'onglet « couleurs » cliquez sur « colorier »
- Jouez avec les 3 paramètres de la fenêtre qui s'ouvre :

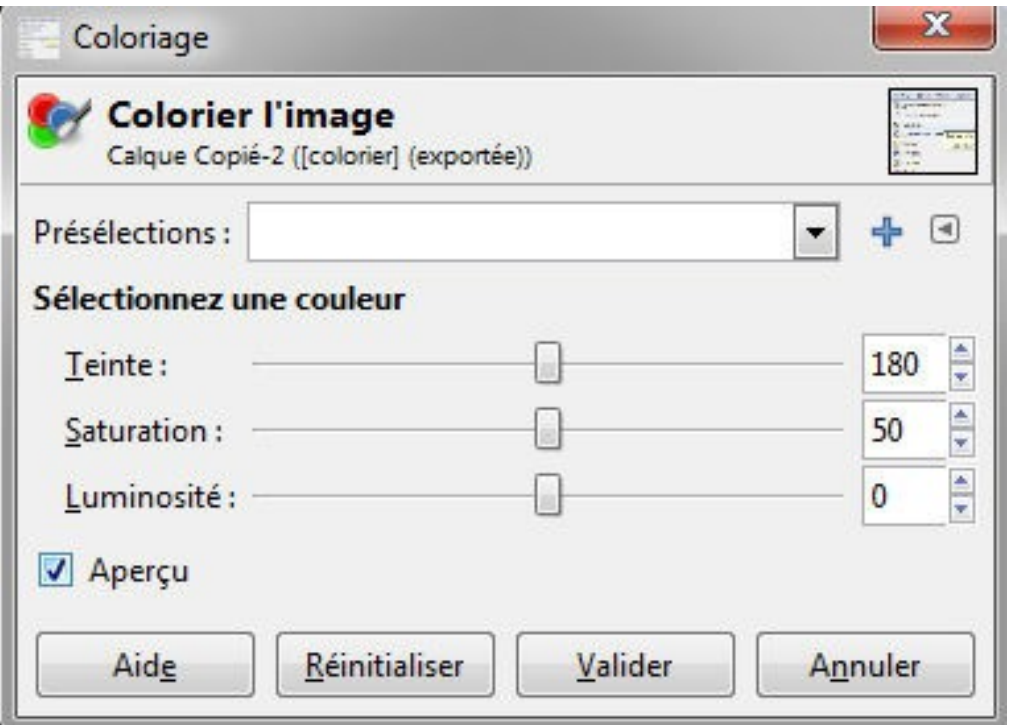

- Cliquez sur « valider »
- Laissez appuyer sur la touche « ctrl » puis appuyez en même temps sur la touche Z pour annuler la modification précédente.

## **2. Balance des couleurs / teinte saturation :**

La balance des couleurs va permettre de modifier la quantité d'une couleur donnée tout en conservant les autres couleurs.

- Ouvrez l 'onglet couleur puis « balance des couleurs ». Jouez avec les 3 paramètres puis validez.
- Ctrl+Z pour revenir en arrière
- Ouvrez cette fois « teinte saturation ». Sélectionnez une des couleurs primaires présentent dans l'image (bleu pour un ciel, rouge pour du feu...) et testez de modifier les différents paramètres.

# **V. Traitement par lot**

Dans l'onglet **« filtre »**, ouvrez tout en bas du menu déroulant **« batch process »**

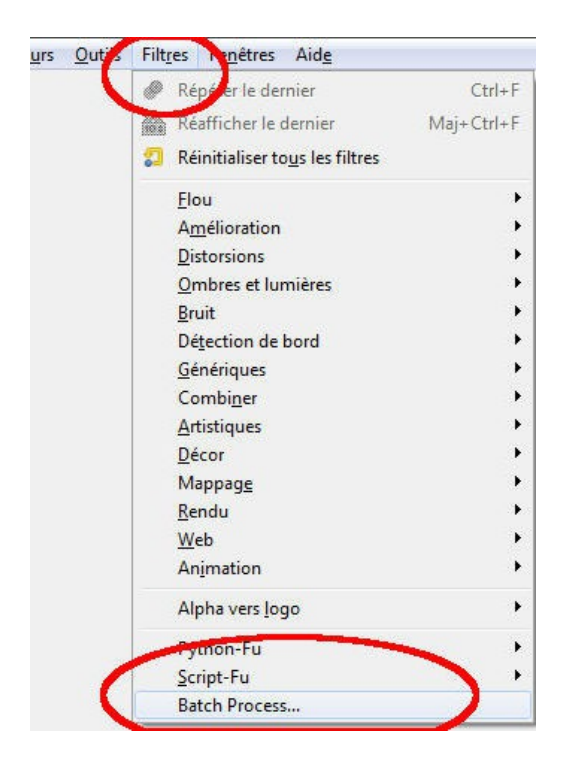

Vous pouvez voir de nombreux onglet dans la fenêtre qui apparaît. Nous n'utiliserons que les suivants : input, resize, rename et output

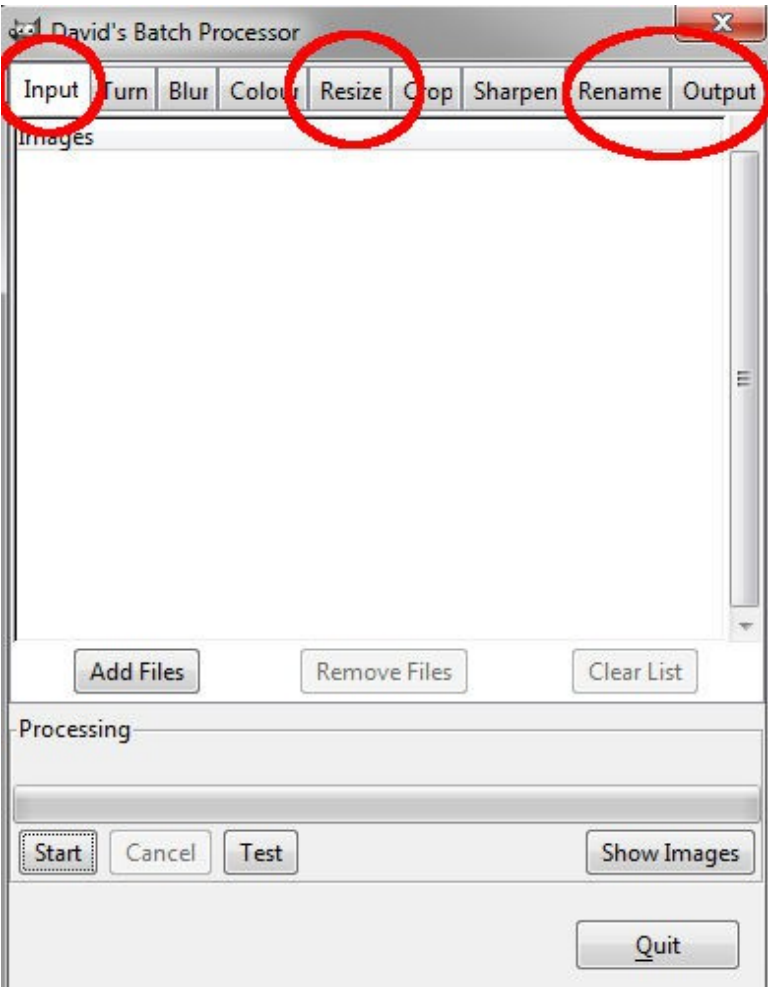

### **1. Input**

<span id="page-10-2"></span>C'est ici que vous allez choisir les photos que vous voulez modifier.

- Cliquez sur **«add files »**
- Allez dans le dossier ou se trouvent vos photos.
- Sélectionnez les toutes (clic gauche de la souris appuyé et glisser par exemple).
- Cliquez sur **« add »**

#### **2. Resize**

<span id="page-10-1"></span>Nous allons définir les paramètre de la taille de sortie des photos.

• Cliquez sur l'onglet **« resize »**

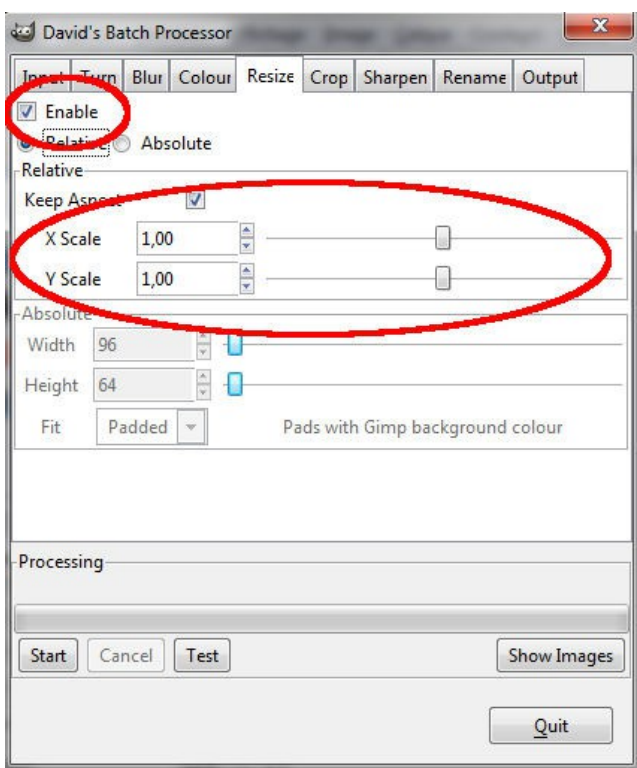

- Cliquez sur **« enable »** pour activer la fonction de redimensionnent.
- Vous n'avez plus qu'a diminuer la valeur **« X scale »**.
- Si vous mettez cette valeur à 0,9 vous obtiendrez une image qui fera 90 % de la taille de celle d'origine...
- A vous de trouver le compromis entre taille, poids et qualité.

#### **3. Rename**

<span id="page-10-0"></span>Nous allons ici renommer automatiquement toutes les photos sélectionnées.

### **N.B. : Vous devez avant tout créer un dossier pour stocker vos photos modifier (dans windows, clic droit/nouveau/dossier**

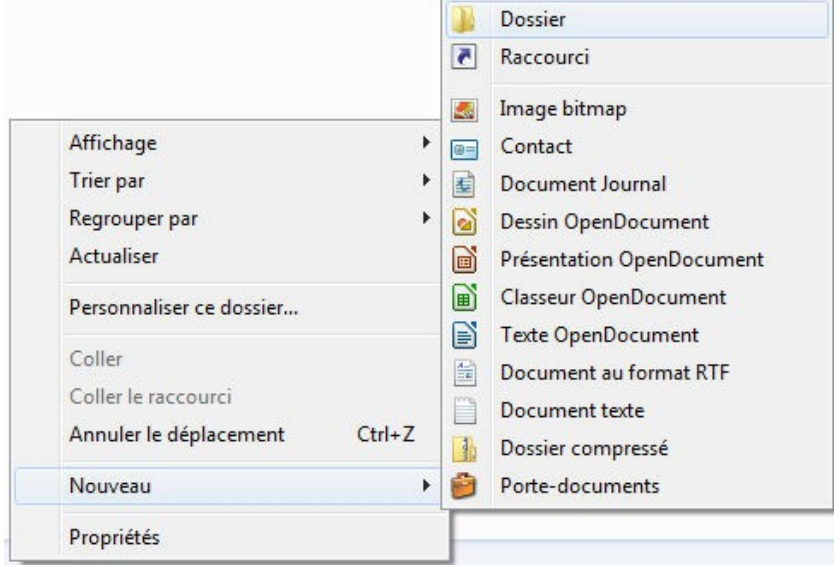

- Cliquez sur **« select dir »**. Chercher le dossier dans lequel vous voulez que vos photos soient copiées.
- En face de **« add suffix »** écrivez le thème de vos photos, par exemple « noël 2014 »

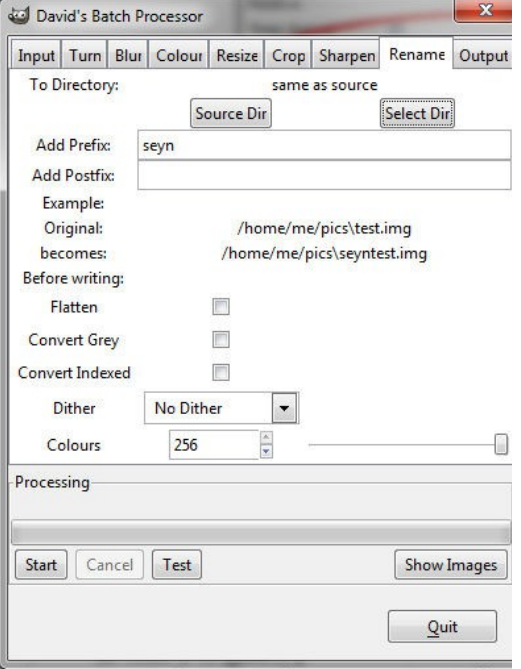

### **4. Output**

<span id="page-11-0"></span>Cet onglet va nous permettre de choisir le type de fichier en sortie et la qualité de l'image. De ces paramètres dépendront aussi la taille finale.

- Cliquez sur « BMP »
- Choisissez « jpg »

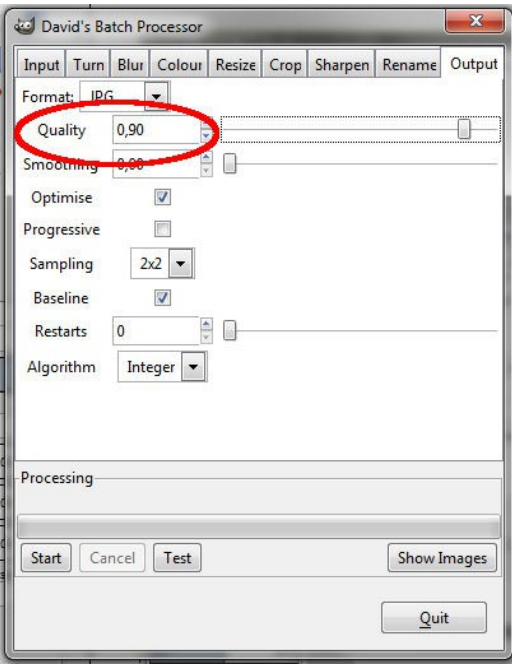

Le seul paramètre que nous allons modifier est « quality ». Par défaut, la valeur est fixée à 0,75, ce qui est très faible.

Il est conseillé d'utiliser au moins 0,9 pour conserver une qualité de photos corrects.

Vous avez fini de configurer le traitement par lot.

Appuyer sur le bouton **« start »** pour lancer l'opération.

Une fois le travail effectué, il est conseillé d'aller vérifier dans votre dossier de sortie le résultat. Si vous êtes satisfait, vous pouvez alors effacer les images d'origines.

## **5. Présentation des autres fonctions :**

<span id="page-12-0"></span>Turn=rotation des images

Blur=flou

Colour=modification des couleurs

Crop=redimensionnement du cadre des images

Sharpen=accentue la netteté et les contrastes